# WebCV: Creating Administrative Activities Records

This guide explains how to create records in the "Administrative Activities" section of WebCV. To fully benefit from this guide, you should already be familiar with adding and editing basic records in WebCV.

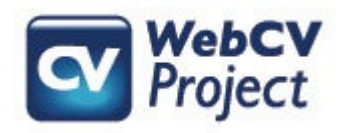

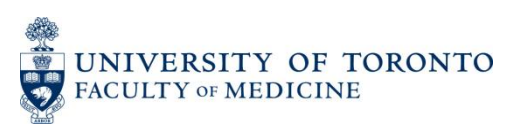

### What this guide covers:

1. Creating a new Administrative Activity record, and entering the basic information of such a record, including "Geographical Scope", "Committee Name", and "Institution/Organization".

2. Adding multiple roles to the "Activity History" table in the newly created record.

3. Explaining the "Educational Administration" checkbox and its significance.

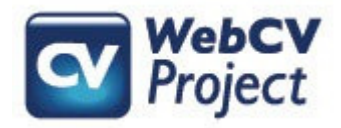

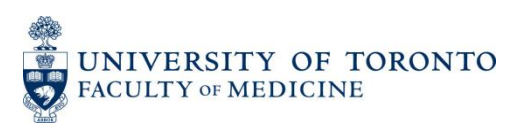

## 1. Create an Administrative Activity record

Curriculum Vitae (CV) View

Common CV View

**All Activities View** 

- **Personal Information**
- **Education, Awards and Career Experience**
- **⊞ Research Activities**
- **E** Teaching and Education Activities
- **Administrative Activities Administrative Activities**
- **Creative Professional Activities**

**Reports** 

General

**Find the Administrative** Activities page under the **All Activities View menu** section.

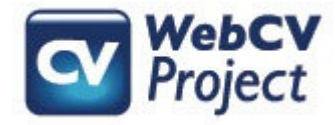

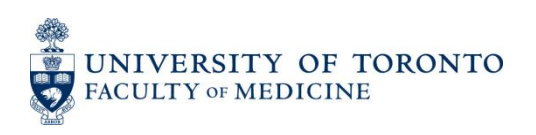

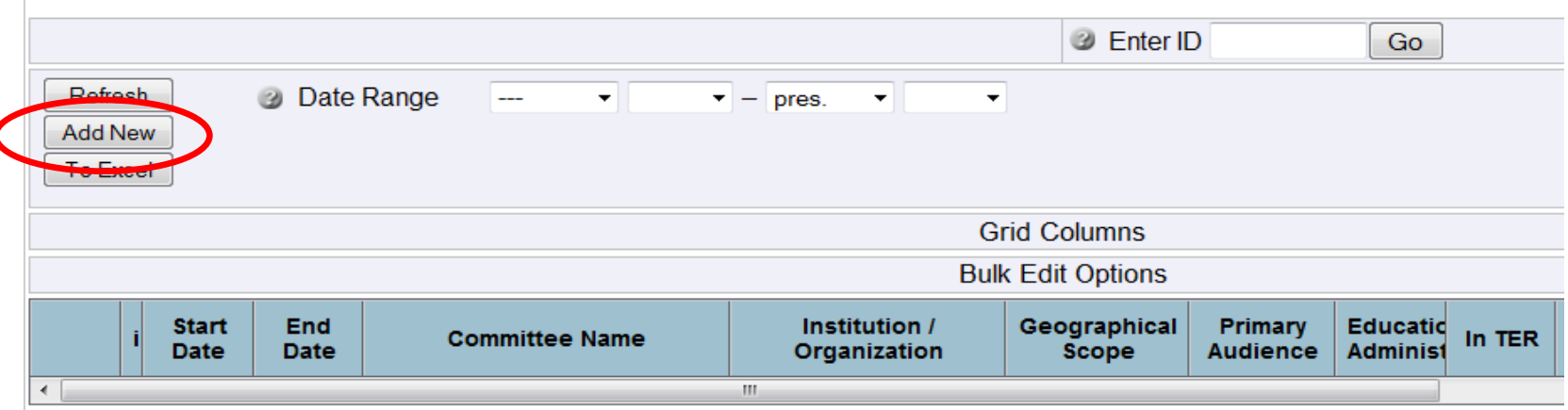

Questions about record(s) on this page? Send us a note.

Click **Add New** to create a new Administrative Activity Record

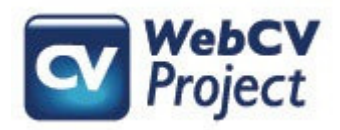

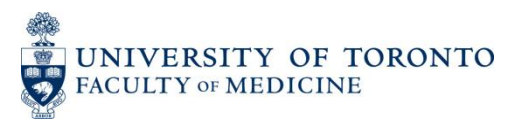

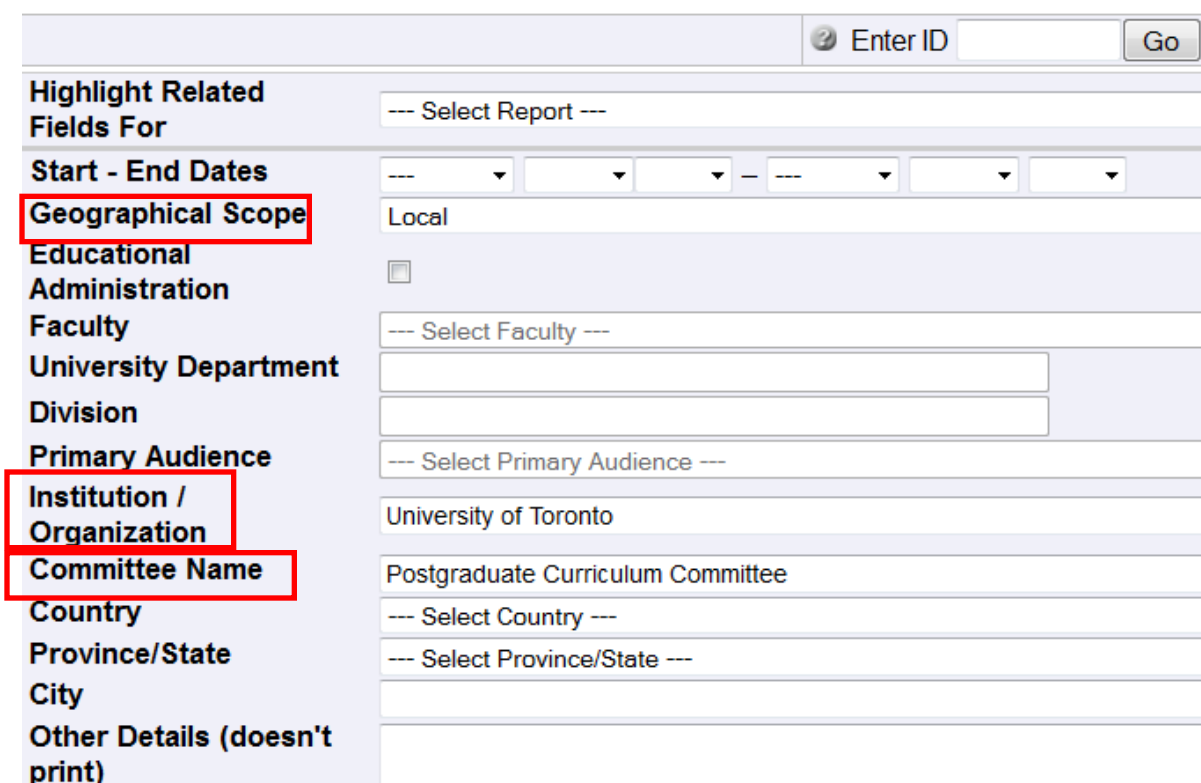

Enter the relevant "Geographical Scope", "Institution/ Organization" and "Committee Name".

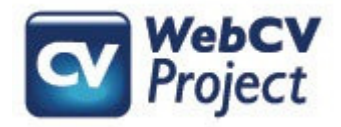

Tips:

-For the **"Geographical Scope"**: think of the audience you are speaking to. In this example, it is a U of T audience (the place of my primary appointment), so it would be "Local".

-For **"Institution/Organization"**: This should be the top-level institution only (e.g., "University of Toronto" and not "University of Toronto, Department of Medicine"). Department information (or what have you) can be entered elsewhere (such as in the "Committee Name" field or in the "Description" field). Also remember, whenever possible, to choose the Institution name from the CCV dropdown menu that appears after you start typing in this field. After you start typing the name of the Institution, take your fingers off of the keys, wait a moment, and the CCV dropdown menu will appear for you to make your choice. -For **"Committee Name"**: This could be the name of the Committee, Task Force, Institute, or whatever piece of information is relevant to the record and does not fit in any other field.

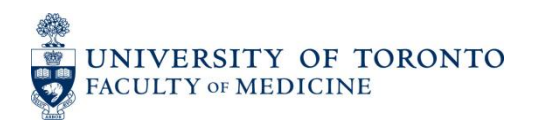

# 2. Add your role(s)

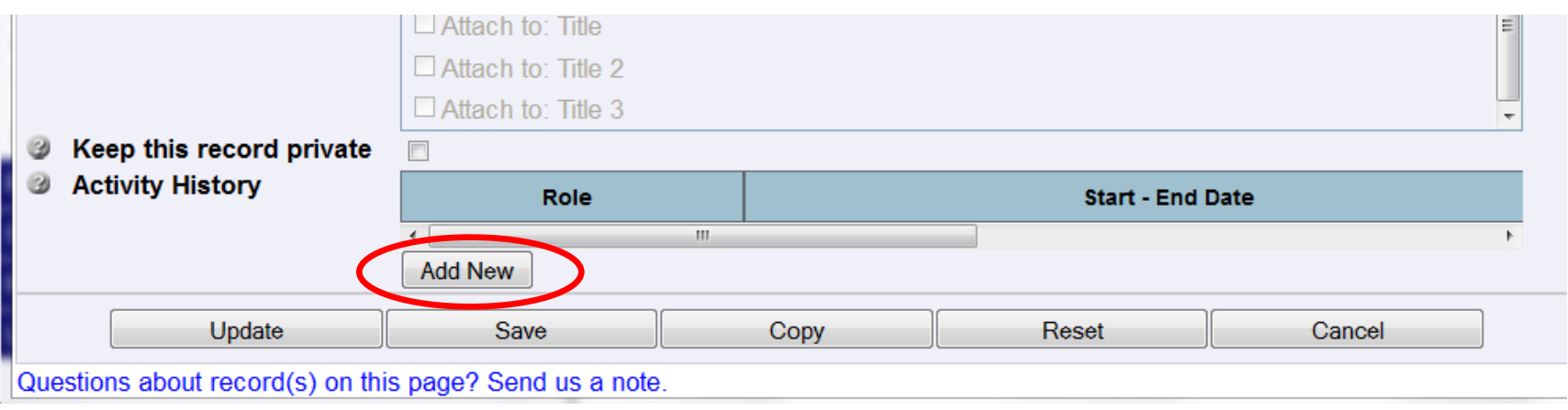

To add your role(s) for this committee, scroll down to the bottom of the record and you will come to the "Activity History" table. Press **Add New** to add a role.

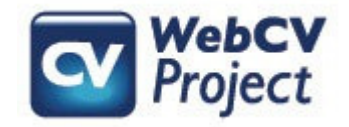

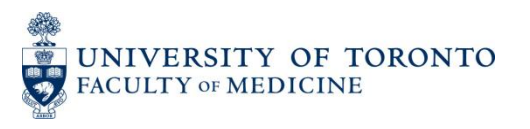

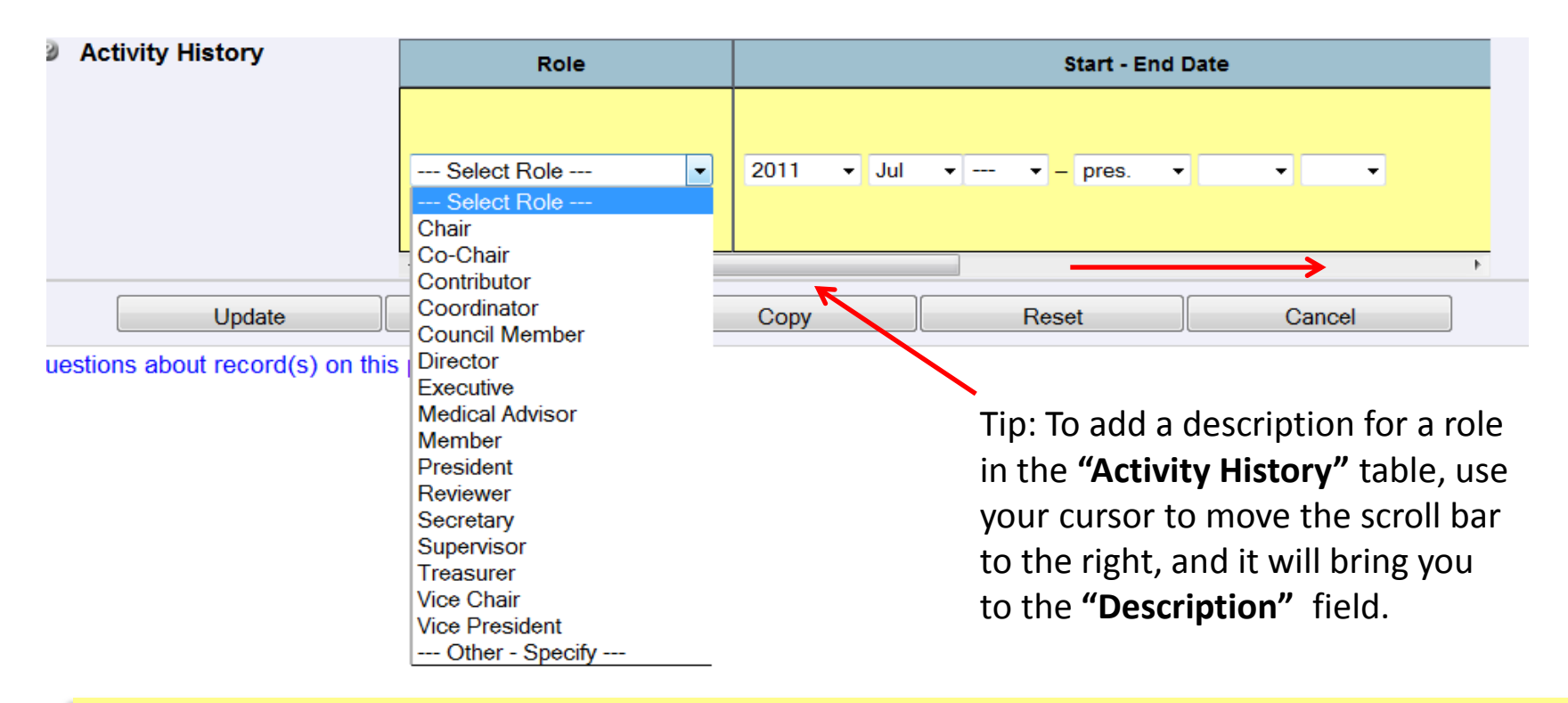

Select a role from the dropdown menu (or add your own using the "Other – Specify" option), and then add start and end dates (NOTE: once you add a start and end date here, you will not have to add them to the main date range at the top of the record. After you save the record, the main date range will be filled in automatically if a Role (with dates) has been entered).

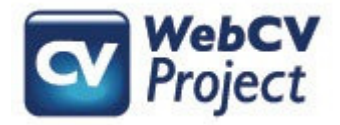

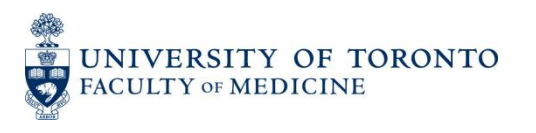

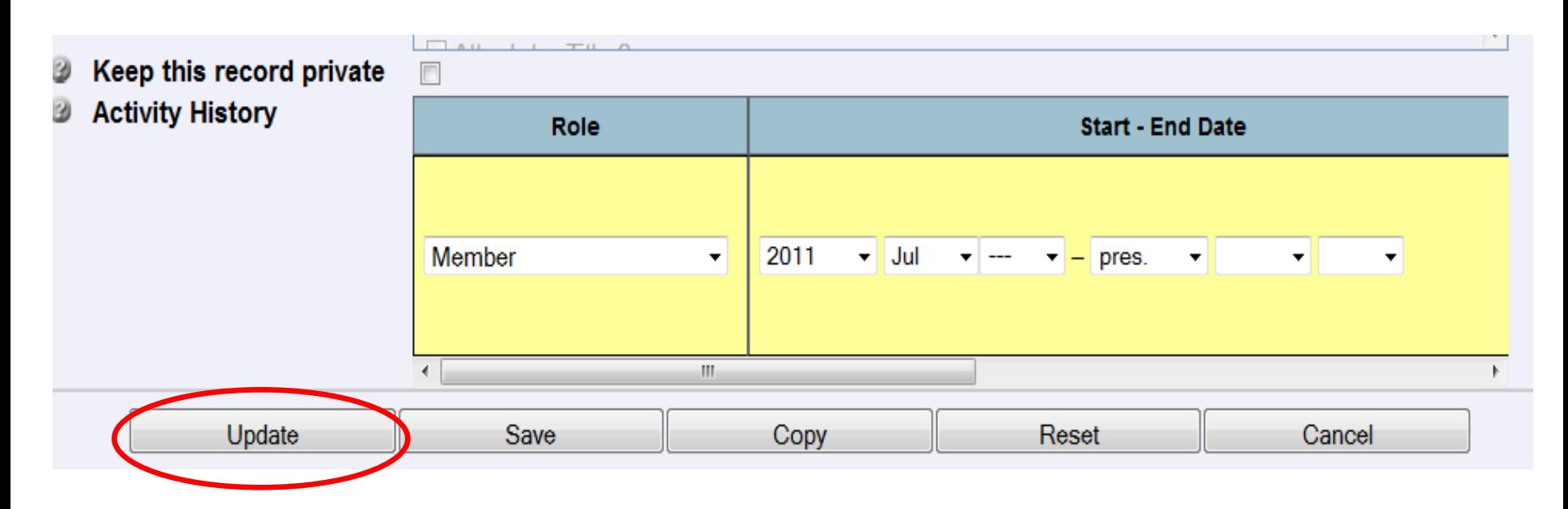

Once you have entered your role, you can press **Save** to save and exit the record. However, if you have had multiple roles for this Administrative Activity, then you would instead press **Update** (this will save the record without exiting it). You will then have the opportunity to add multiple roles.

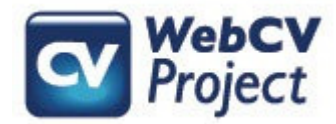

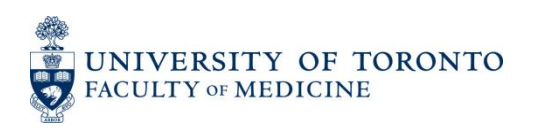

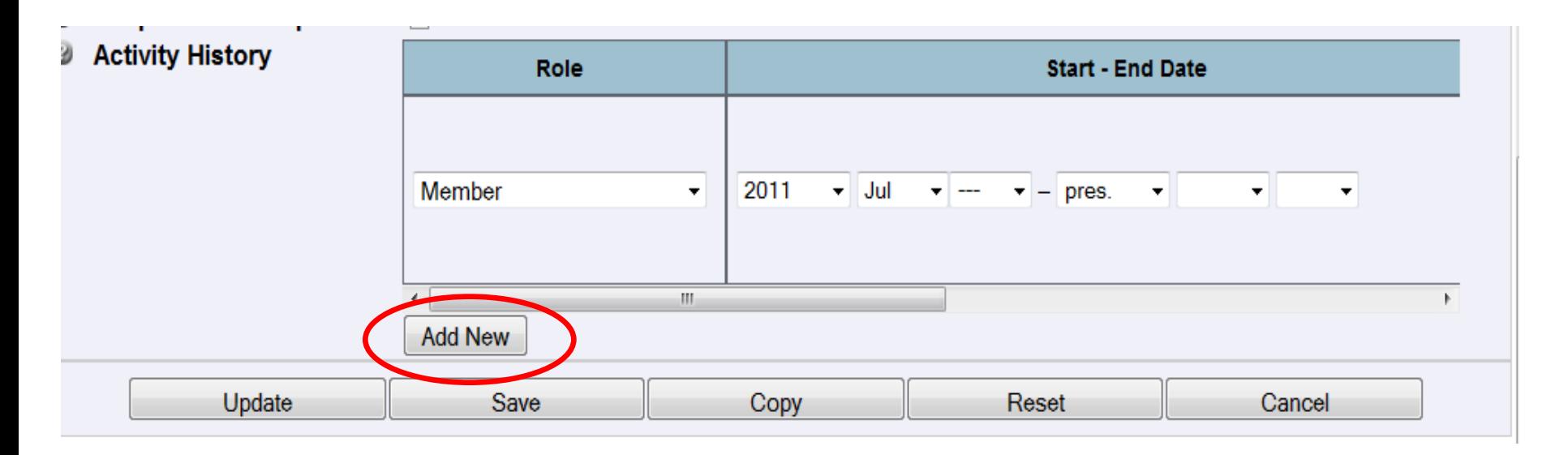

After pressing **Update**, the **Add New** button will reappear after the screen refreshes itself. You can then go through the process of adding a 2<sup>nd</sup> role in the same manner that you added the first role.

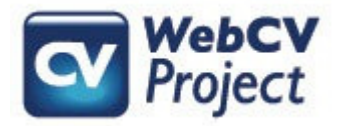

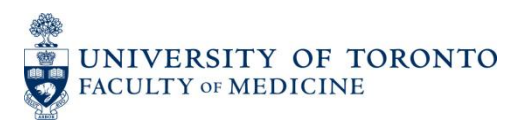

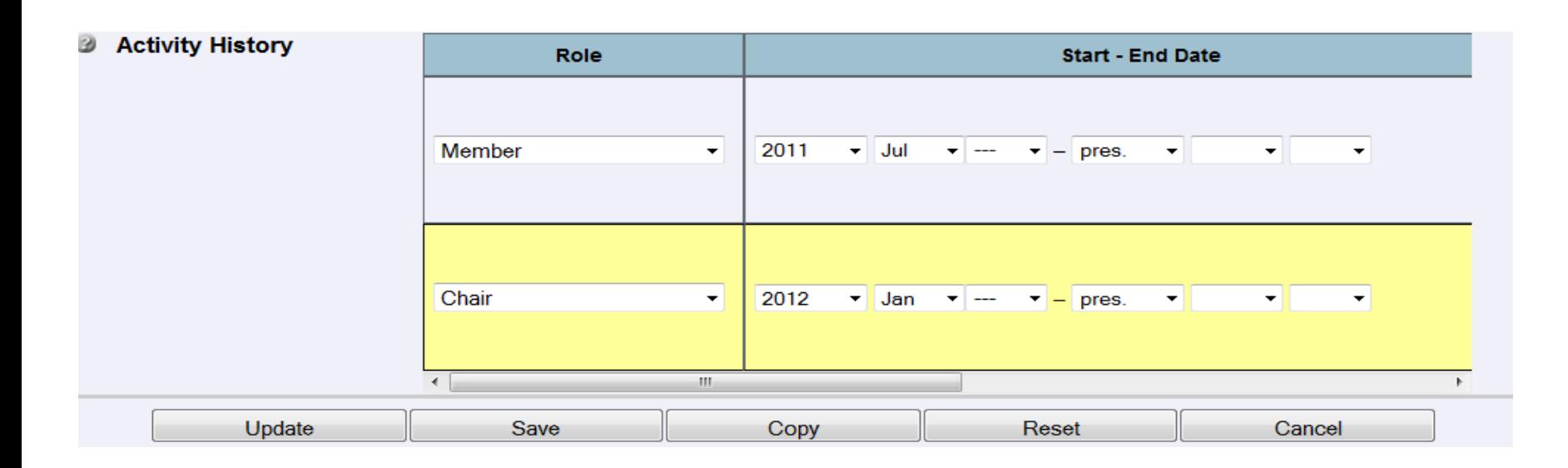

After you have added your 2<sup>nd</sup> role, you can press **Update** to add a 3rd role, or press **Save** to save and exit the record and return to the Administrative Activities grid page.

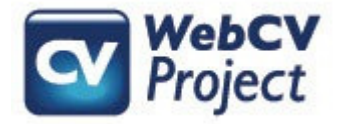

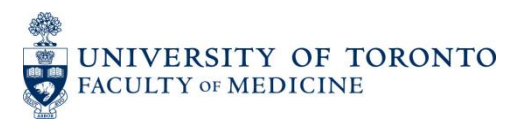

## 3. "Educational Administration" checkbox

### **Administrative Activities**

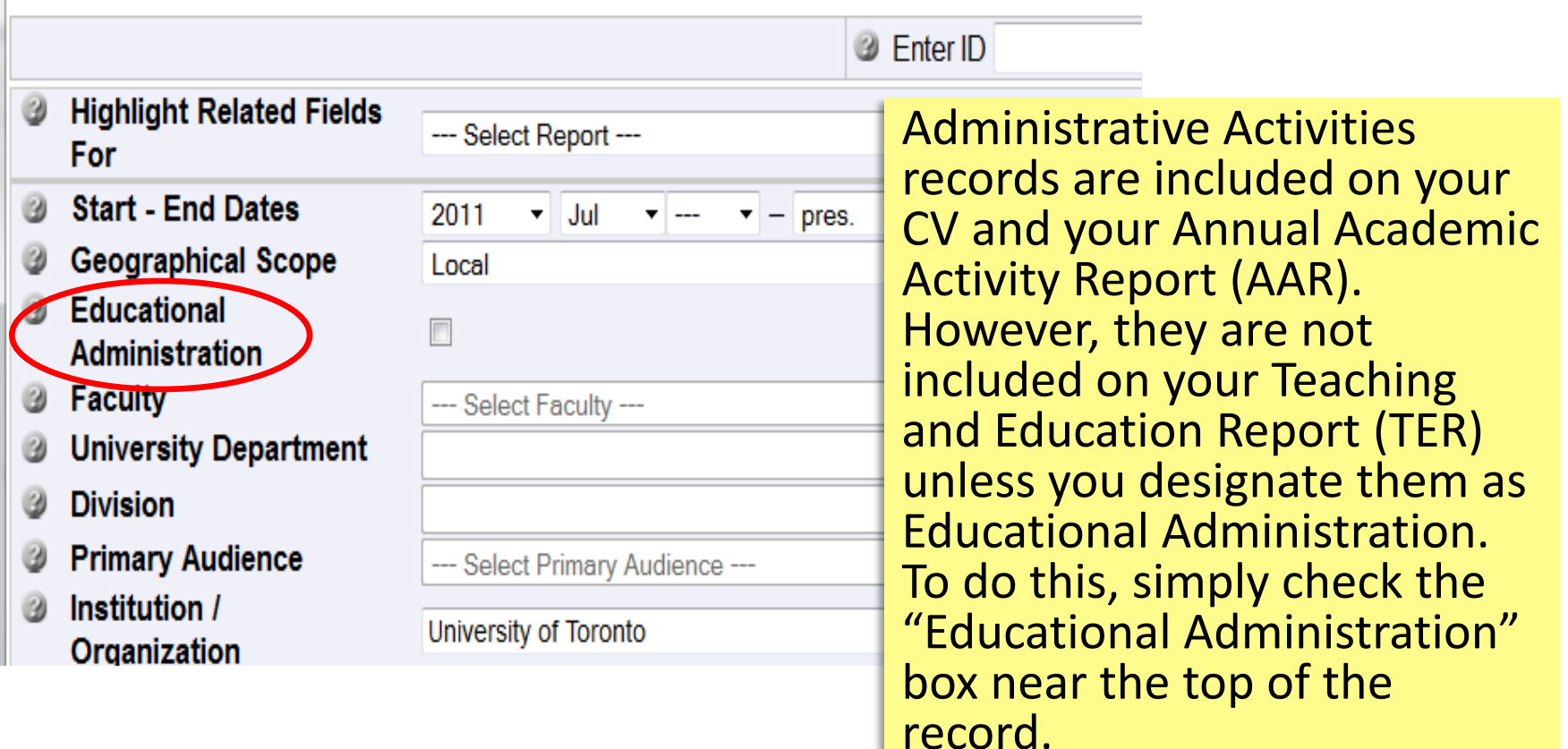

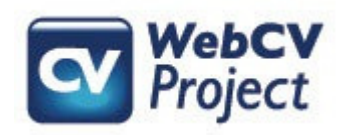

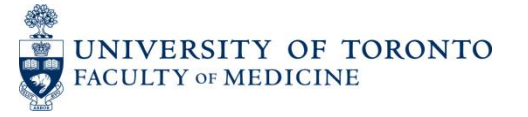

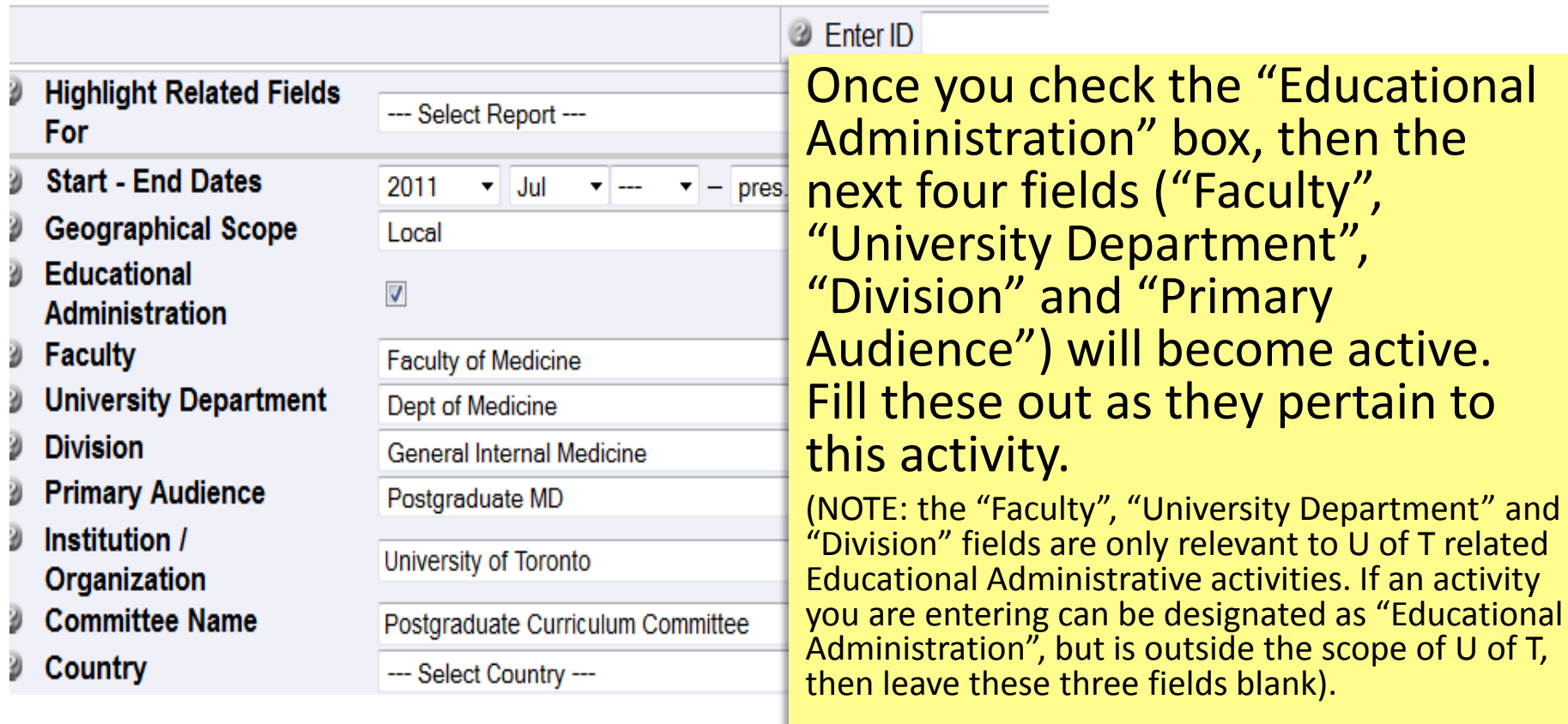

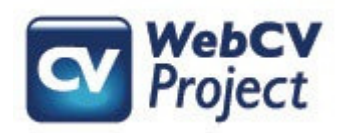

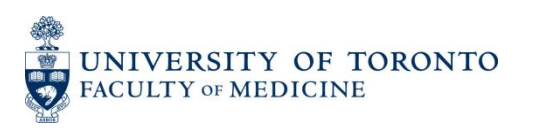

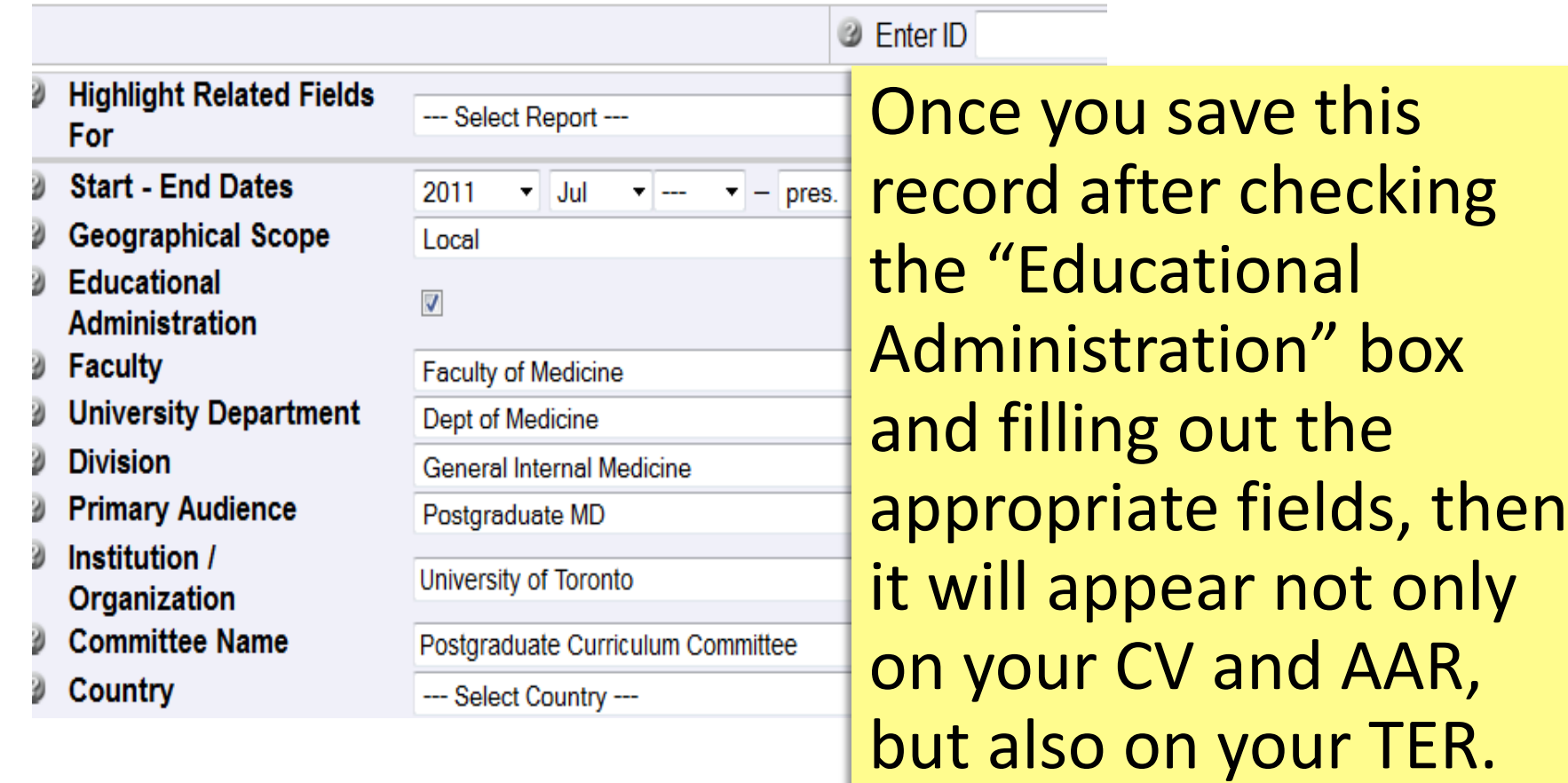

![](_page_12_Picture_2.jpeg)

![](_page_12_Picture_3.jpeg)